# <span id="page-0-0"></span>a. Daftar Isi

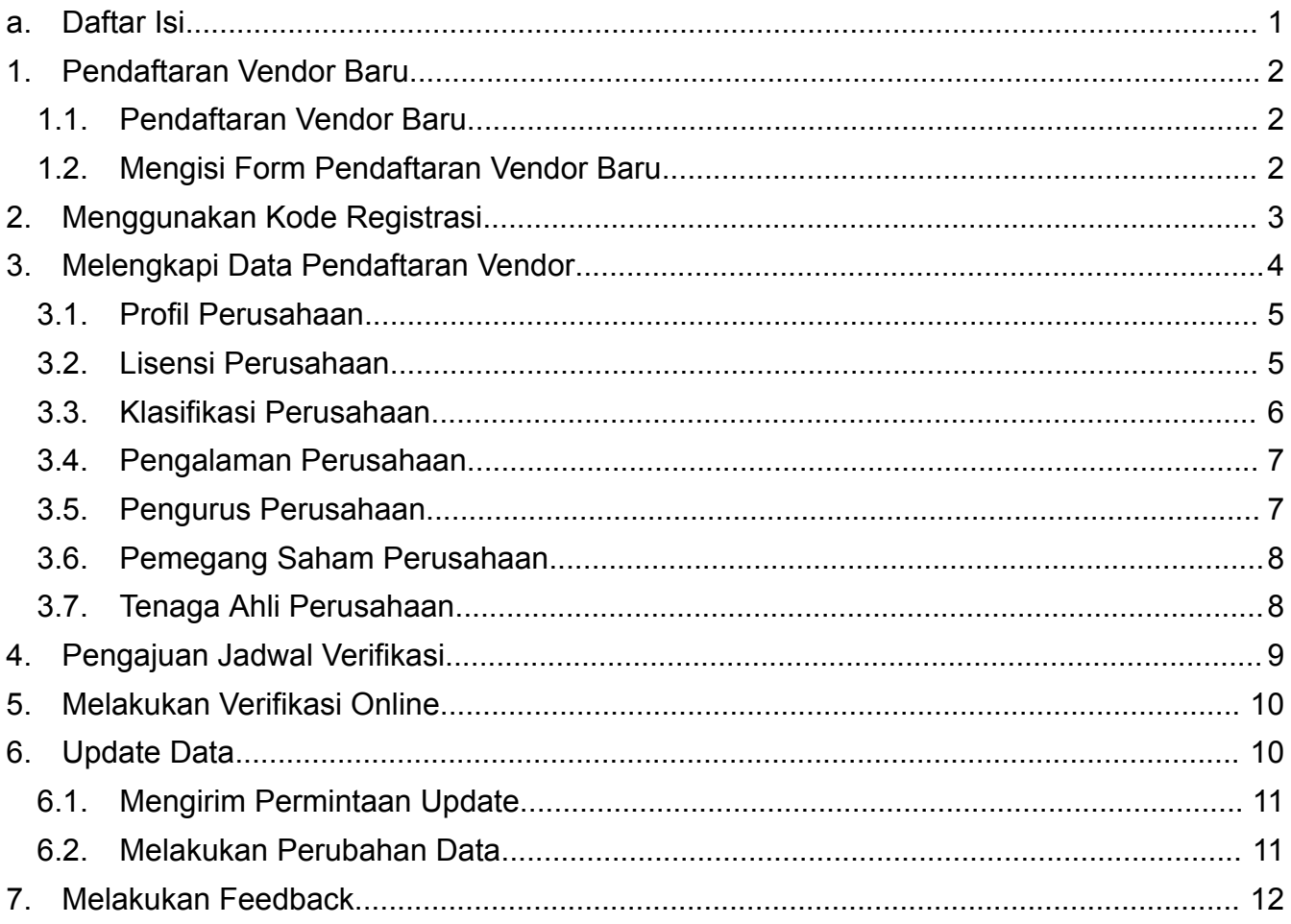

# <span id="page-1-0"></span>1. Pendaftaran Vendor Baru

## <span id="page-1-1"></span>1.1. Pendaftaran Vendor Baru

Akses formulir pendaftaran calon vendor secara online melalui website:

https://vms.avi.id/

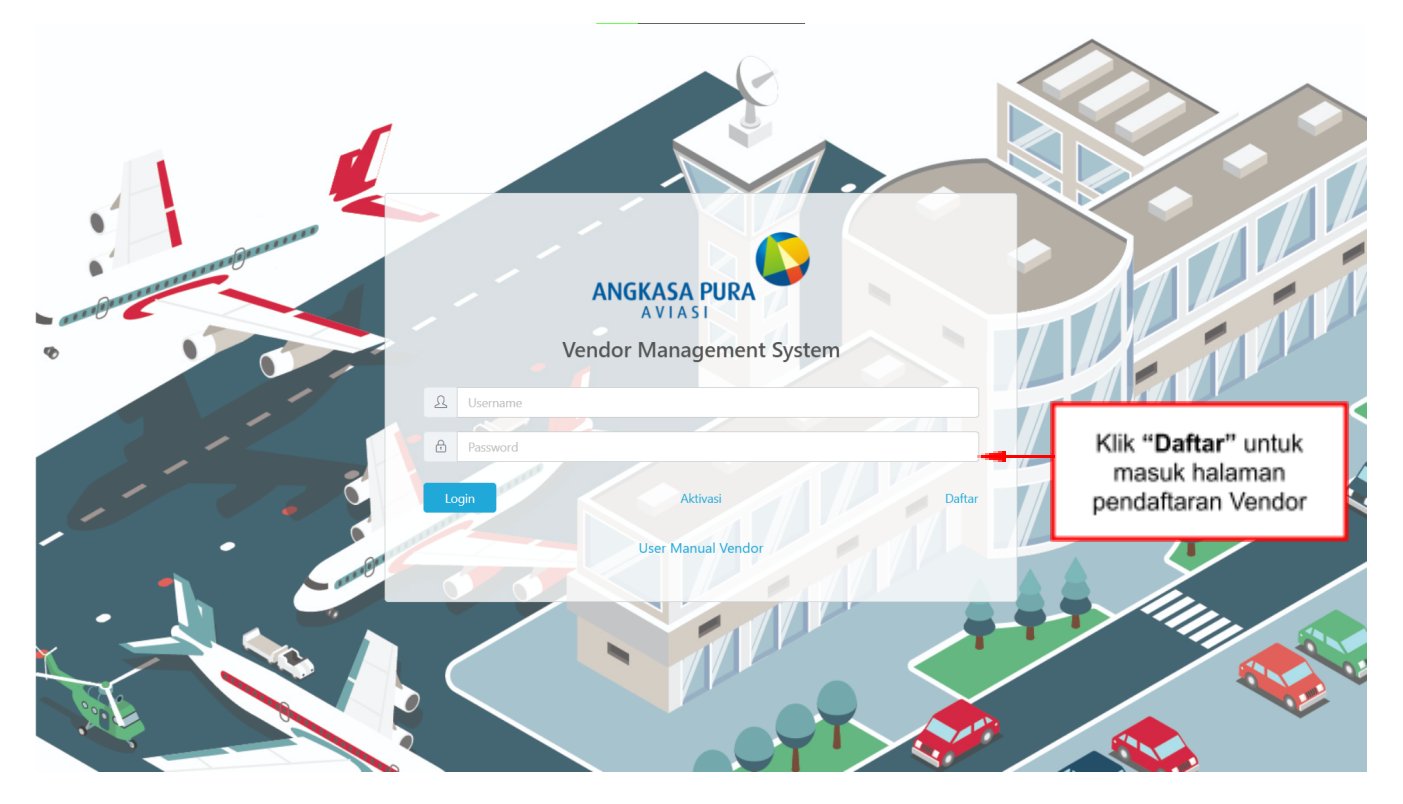

Tampilan Tautan / Link untuk Pendaftaran Calon Vendor PT. Angkasa Pura Aviasi

## <span id="page-1-2"></span>1.2. Mengisi Form Pendaftaran Vendor Baru

Lengkapi informasi awal data-data Perusahaan, sesuai dengan kebutuhan yang ditampilkan di halaman Pendaftaran Vendor

- b. Informasi Perusahaan
- c. Alamat Perusahaan
- d. Notifikasi Email

Klik tombol **"Daftar"**, dan akan muncul pesan pemberitahuan di layar monitor apabila Registrasi telah sukses. Artinya, Vendor sudah mendapatkan Kode Registrasi sebagai otentikasi untuk mengakses Sistem VMS - PT. Angkasa Pura Aviasi.

ANGKASA PURA

Pendaftaran Vendor

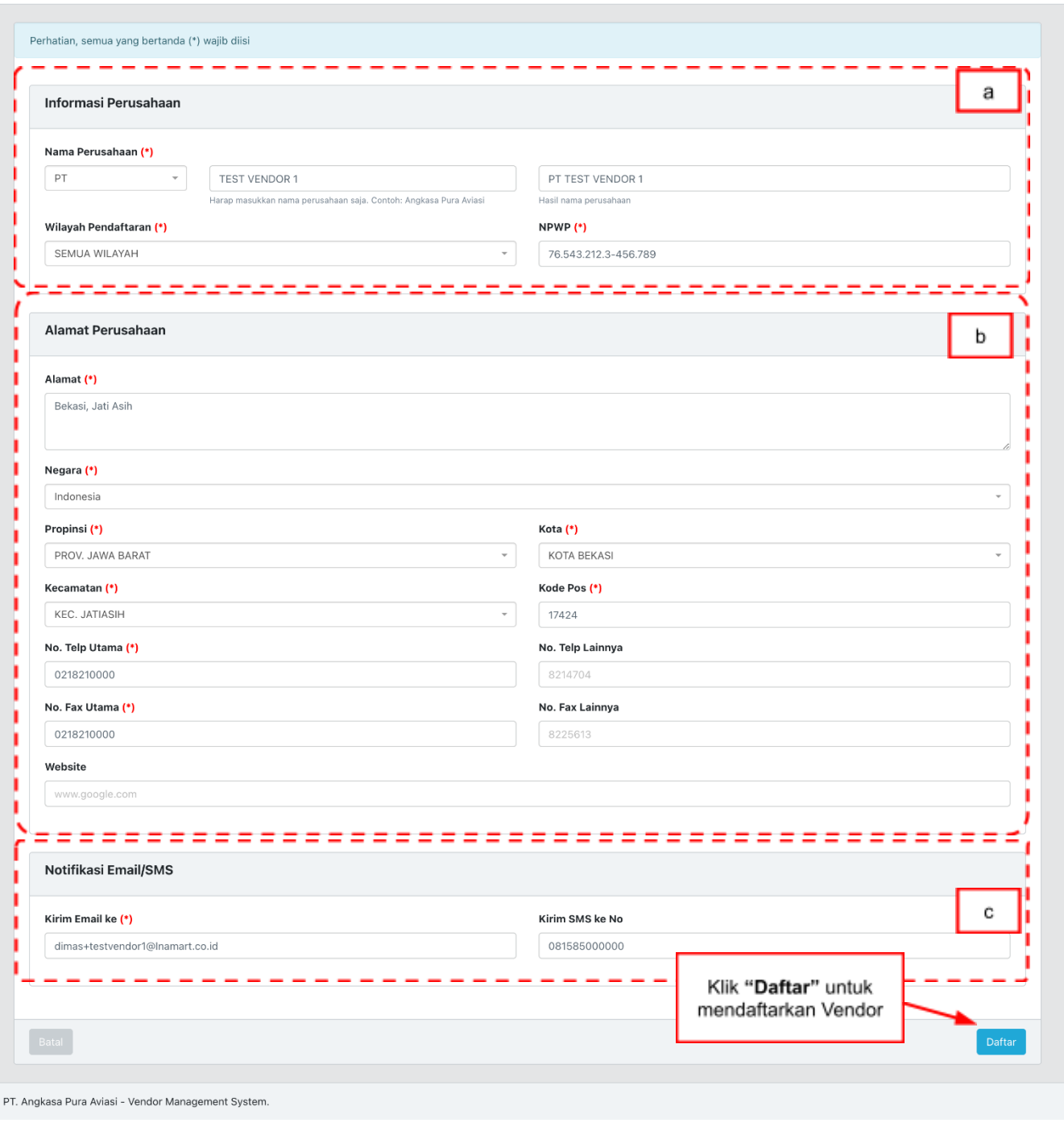

Tampilan Pendaftaran Calon Vendor PT. Angkasa Pura Aviasi

# <span id="page-2-0"></span>2. Menggunakan Kode Registrasi

Setelah dinyatakan sukses dalam proses Registrasi online, cek email yang telah didaftarkan pada proses Registrasi. Vendor akan mendapatkan tautan / link ke Sistem VMS – eProcurement PT. Angkasa Pura Aviasi dan juga Kode Registrasi-nya.

Klik link Sistem VMS, dan masukan Kode Registrasi pada kolom peruntukannya, kemudian klik tombol **"Aktivasi"**.

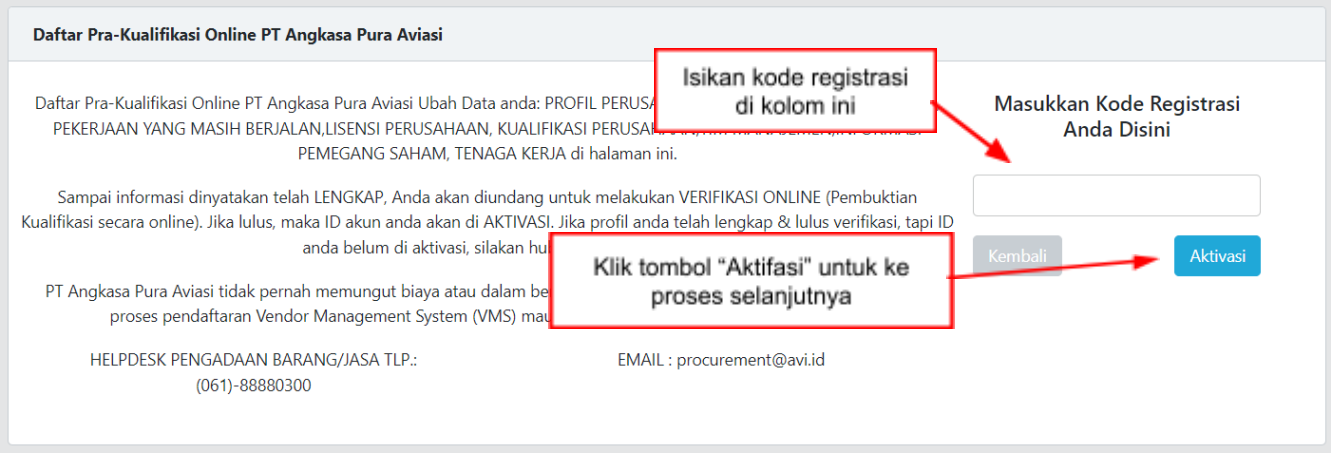

Tampilan Masukan Kode Registrasi

# <span id="page-3-0"></span>3. Melengkapi Data Pendaftaran Vendor

Jika dalam memasukan Kode Registrasi tidak ada kesalahan, maka sistem akan mengarahkan Vendor ke halaman informasi perusahaan. Di halaman informasi perusahaan ini terdapat 7 data kelengkapan yang harus Vendor lengkapi. Data kelengkapan tersebut meliputi:

- a. Profil Perusahaan
- b. Lisensi Perusahaan
- c. Klasifikasi Perusahaan
- d. Pengalaman Perusahaan
- e. Pengurus Perusahaan
- f. Pemegang Saham Perusahaan
- g. Tenaga Ahli Perusahaan

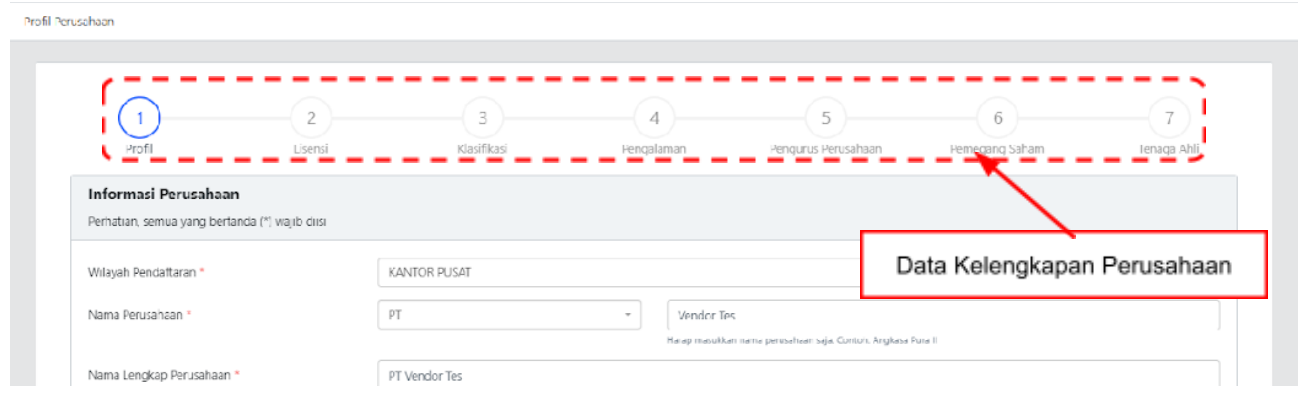

Tampilan Awal Halaman Informasi Vendor

Dalam proses pengisian kelengkapan informasi perusahan ini, harus dilakukan secara berurutan dan memenuhi ketentuan untuk melanjutkan ke data kelengkapan berikutnya.

## <span id="page-4-0"></span>3.1. Profil Perusahaan

Halaman data kelengkapan Profil Perusahaan, sistem menampilkan sub data kelengkapan Profil Perusahaan yang harus dilengkapi oleh Vendor. Sub data kelengkapan tersebut meliputi:

- a. Informasi Perusahaan
- b. Informasi Alamat
- c. Kontak
- d. Lampiran Dokumen

Klik **"Simpan"** setiap setelah melakukan pengisian data di masing-masing sub data kelengkapan. Setelah semua data terisi klik **"Selanjutnya"** untuk melanjutkan proses pengisian data kelengkapan Perusahaan. Tombol **"Selanjutnya"** akan muncul ketika data pengisian yang bersifat mandatory/wajib terisi, biasanya ditandai dengan bintang (\*) berwarna merah.  $\Omega$ 

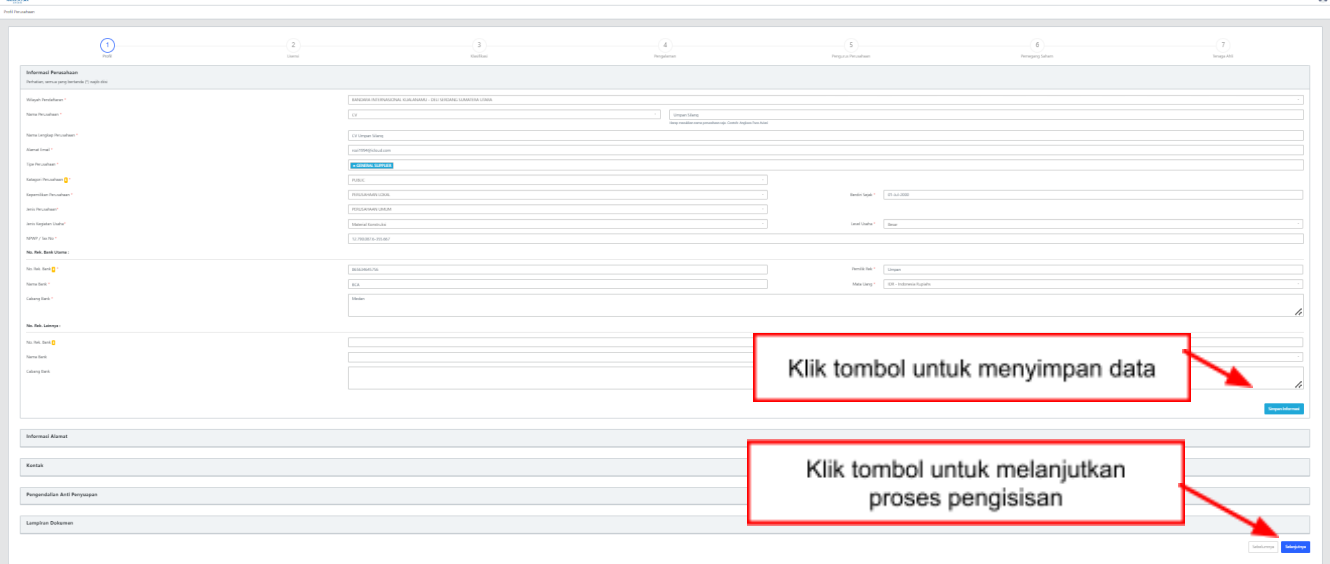

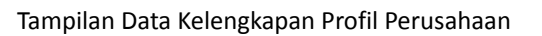

## <span id="page-4-1"></span>3.2. Lisensi Perusahaan

Dalam halaman data kelengkapan Lisensi Perusahaan, sistem menampilkan sub data kelengkapan Lisensi Perusahaan yang harus dilengkapi oleh Vendor. Lisensi Perusahaan adalah berupa dokumen pendukung perusahaan. Sub data kelengkapan tersebut meliputi:

- a. Akta (Akta pendirian, SITU, TDP/NIB, NPWP, SKT, SPPKP)
- b. Izin (SIUP, SIUJK, Surat Izin Lainnya)
- c. Pengendalian Anti Penyuapan
- d. Dokumen Lainnya

Untuk melengkapi data Akta klik tombol **"Edit"** pada kolom **"Aksi"**, kemudian sistem menampilkan popup form isian. Selanjutnya untuk data Izin dan Pengendalian Anti Suap klik tombol **"Tambah"**. Setelah semua data terisi klik **"Selanjutnya"** untuk melanjutkan proses pengisian data kelengkapan Perusahaan.

| <b>Support Of</b>         |                                                                                                    |                                      |                                      |                          | Ω                              |  |
|---------------------------|----------------------------------------------------------------------------------------------------|--------------------------------------|--------------------------------------|--------------------------|--------------------------------|--|
| <b>Public Particulars</b> |                                                                                                    |                                      |                                      |                          |                                |  |
|                           | (2)<br>Keyther                                                                                                    | Desplanan                            | <b>Pergusa Perceiver</b>             | <b>Permanent Salvers</b> | Terrange Alvi                  |  |
| Akta                      |                                                                                                    |                                      |                                      |                          |                                |  |
| $^{16}$                   | Exterimgen                                                                                                    | Penedict                             | No. General                          | Tol. Kedahaana           | - -                            |  |
| $\sim$                    | ALTA PERGINAN PERUSAIAAN                                                                                                    |                                      |                                      |                          |                                |  |
|                           | SUBJECT PRODUCTION CARD CROSS CONSULTING PREVENING PRODUCTION OF PUBLIC ESTERLAGING CARDINAL DESCRIPTION A MARCH CALLANDRESS PRESENTA                                      |                                      |                                      |                          |                                |  |
| $\mathcal{I}$             | SUNT PENDESAHAN PERSONAN KEMANDITER DI PENGADILAN NISIDIR SETEMAK                                                                                                    |                                      | Klik tombol untuk lengkapi data Akta |                          |                                |  |
| . .                       | CONTRACTOR IN CASH CONTRACTOR CONTRACTOR INTO A RELEASE OF THE REPORT OF THE CONTRACTOR OF A RELEASED FOR AN INCOME.                                                       |                                      |                                      |                          | $\bullet$   $\alpha$           |  |
| $\mathcal{L}$             | SURVICE ENTERTAINMENT COMMUNICATIONS                                                                                                    |                                      |                                      |                          | $\bullet$ $\alpha$             |  |
| $\sim$                    | Tending manifest only manager climat, character manager entertained many                                                                                                   | Pernancy                             |                                      |                          | $-12$                          |  |
| $-100$                    | nance.                                                                                                    |                                      |                                      |                          | ∝ اا ∝                         |  |
| $\sim$                    | SUM KERMAN TROF PAGE                                                                                                    | Klik tombol untuk lengkapi data Izin |                                      |                          |                                |  |
| $\sim$                    | SUNT PENGUMUHAN PENGUSAHA KENA PAJAK (SPINT)                                                                                                    |                                      |                                      |                          |                                |  |
| $\sim$                    | BULT WASA TERMA PENNAMANAN SUNA VAJAL GRUNAN (SPT) PAJAL PENDANGLAN (PPE) TAHUN TERAPER DAN SUNA SEDUAN PAJAL (SPT) PPE PASAL 29 (PPE MUNICIPAL ATAU SUNA RETERANGAN FORM) |                                      |                                      |                          |                                |  |
|                           |                                                                                                    |                                      |                                      |                          |                                |  |
|                           |                                                                                                    |                                      | Klik tombol untuk lengkapi data      |                          |                                |  |
|                           |                                                                                                    |                                      |                                      |                          |                                |  |
| $\mathbf{N}_{\mathbf{R}}$ | Estewagen                                                                                                    |                                      | Pengendalian Anti Suap               |                          | <b>ALC</b>                     |  |
| $\mathbb{R}$              | SURAT CON ESANA PERDAGANGAN GERT                                                                                                    |                                      |                                      |                          | $\lceil \cdot \rceil^{\alpha}$ |  |
| $\mathbb{Z}$              | SURAI STATEMENT MEANDREEPERS (SURE)                                                                                                    | Pemprov                              | $\sim$                               |                          | $-12$                          |  |
|                           |                                                                                                    |                                      |                                      |                          |                                |  |
| Dokumen Lainnya           |                                                                                                    |                                      |                                      |                          |                                |  |
|                           | File ("pdf - max SOME)                                                                                                    |                                      | Klik tombol untuk melanjukan proses  |                          |                                |  |
|                           |                                                                                                    |                                      |                                      |                          |                                |  |
|                           |                                                                                                    |                                      |                                      |                          |                                |  |
|                           |                                                                                                    |                                      |                                      |                          |                                |  |
|                           |                                                                                                    |                                      |                                      |                          |                                |  |

Tampilan Data Kelengkapan Lisensi Perusahaan

## <span id="page-5-0"></span>3.3. Klasifikasi Perusahaan

Untuk menambahkan Klasifikasi Perusahaan, klik tombol **"Tambah Kategori"**. Kemudian sistem menampilkan popup form kategori perusahaan. Pilih klasifikasi sub bidang pada **"Group Commodity"**, sistem menampilkan daftar sub bidang usaha yang bisa dipilih dengan cara klik tombol switch di kolom tambah. Setelah memilih sub bidang usaha dan mengisi informasinya kemudian klik **"Simpan"**. Klik **"Selanjutnya"** untuk melanjutkan proses.

|                                  | Lisensi                                                                                 | Klasifikasi         | $\Lambda$<br>Pengalaman | Pengurus Perusahaan                  | Pemagang Saham | Tenaga Ahli    |
|----------------------------------|-----------------------------------------------------------------------------------------|---------------------|-------------------------|--------------------------------------|----------------|----------------|
| Daftar Kategori Perusahaan       |                                                                                         |                     |                         |                                      |                |                |
| Nama vendor                      | CV Umpan Silang                                                                         |                     |                         |                                      |                |                |
| Kategori Yang Belum Diverifikasi |                                                                                         |                     |                         |                                      |                |                |
|                                  |                                                                                         |                     |                         | Klik tombol untuk menambah kategori  |                | Tambah Kategor |
| No                               | Deskripsi Sub Bidang Usaha                                                              | Kemampuan Finansial |                         |                                      |                | Aksi           |
| $\mathbf{1}$                     | 02111 - PEMANFAATAN KAYU HUTAN TANAMAN PADA HUTAN PRODUKSI                              | Non Kecil           | 1                       |                                      | 01-Jul-2025    | $\sqrt{3}$     |
|                                  | 02112 - PEMANFAATAN KAYU HUTAN TANAMAN HASIL REHABILITASI PADA HUTAN<br><b>PRODUKSI</b> | Basan               |                         |                                      | 02-Jul-2025    | l s l          |
| $\overline{\mathbf{z}}$          | 18201 - REPRODUKSI MEDIA REKAMAN SUARA DAN PIRANTI LUNAK                                | Kecil               |                         |                                      | 01-Jul-2025    | $\boxed{a}$    |
| $\overline{4}$                   | 18202 - REPRODUKSI MEDIA REKAMAN FILM DAN VIDEO                                         | Non Kualifikasi     | $\sim$                  |                                      | 07-Jul-2025    | $\boxed{8}$    |
|                                  |                                                                                         |                     |                         |                                      |                |                |
|                                  |                                                                                         |                     |                         |                                      |                |                |
| Lampiran Dokumen                 |                                                                                         |                     |                         |                                      |                |                |
|                                  | File (*pdf - max 50MB)                                                                  |                     |                         | Klik tombol untuk melanjutkan proses |                | $\blacksquare$ |

Tampilan Data Kelengkapan Klasifikasi Perusahaan

### <span id="page-6-0"></span>3.4. Pengalaman Perusahaan

Untuk memasukan dan menambahkan data Pengalaman Perusahaan atau Pekerjaan yang Masih Berjalan, yang diperlukan adalah klik tombol **"Tambah Pengalaman"** atau **"Tambah Pekerjaan"** dan akan tampil halaman isian mengenai Detail Pengalaman Perusahaan atau Pekerjaan yang Masih Berjalan. Setelah selesai mengisi, kemudian klik **"Simpan"**. Untuk melanjutkan proses klik **"Selanjutnya"**. Tetapi jika perusahaan belum memiliki pengalaman atau tidak ada pekerjaan yang berjalan, klik tombol **"Skip"** untuk melanjutkan proses.

| Profil<br>Pengalaman Perusahaan     | Lisensi | <b>Xlavificani</b>                                                                                                    | Pengalaman | Pengurus Perusahaan                   | Pernegang Saharn | Tenaga Ahli |
|-------------------------------------|---------|----------------------------------------------------------------------------------------------------|------------|---------------------------------------|------------------|-------------|
| No                                  | Proyek  | No. Kontrak                                                                                                    |            | Klik tombol untuk menambah pengalaman |                  | Aksi        |
| Pekeriaan Yang Masih Berialan       |         |                                                                                                    |            |                                       |                  |             |
| No                                  | Proyek  | No. Kontrak                                                                                                    |            | Klik tombol untuk menambah pekerjaan  |                  | Airci       |
| Lampiran Dokumen                    |         |                                                                                                    |            |                                       |                  |             |
| File ("pdf - max 50MB)              |         | Nama<br>Bukti / keterangan pengalaman perusahaan dalam bentuk Kontrak/SPK/Ikatan kerja 4 tahun terakhir. Kecuali penyedia barang/jasa yang baru |            | Keterangan File(*)                    |                  | Aksi        |
| <b>B</b> Choose File No file chosen |         | berdiri di bawah 3 (tiga) tahun.                                                                                                    | $\Box$     |                                       |                  |             |

Tampilan Data Kelengkapan Pengalaman Perusahaan

#### <span id="page-6-1"></span>3.5. Pengurus Perusahaan

Untuk dapat memasukan dan menambahkan data mengenai detail pengurus perusahaan, klik menu **"Tambah Pengurus Perusahaan"**, kemudian sistem menampilkan popup isian untuk melengkapi detail pengurus perusahaan. Klik **"Simpan"** setelah melengkapi data pengurus perusahaan. Jika data pengurus perusahaan selesai dimasukan, berikutnya klik **"Selanjutnya"** untuk melanjutkan proses.

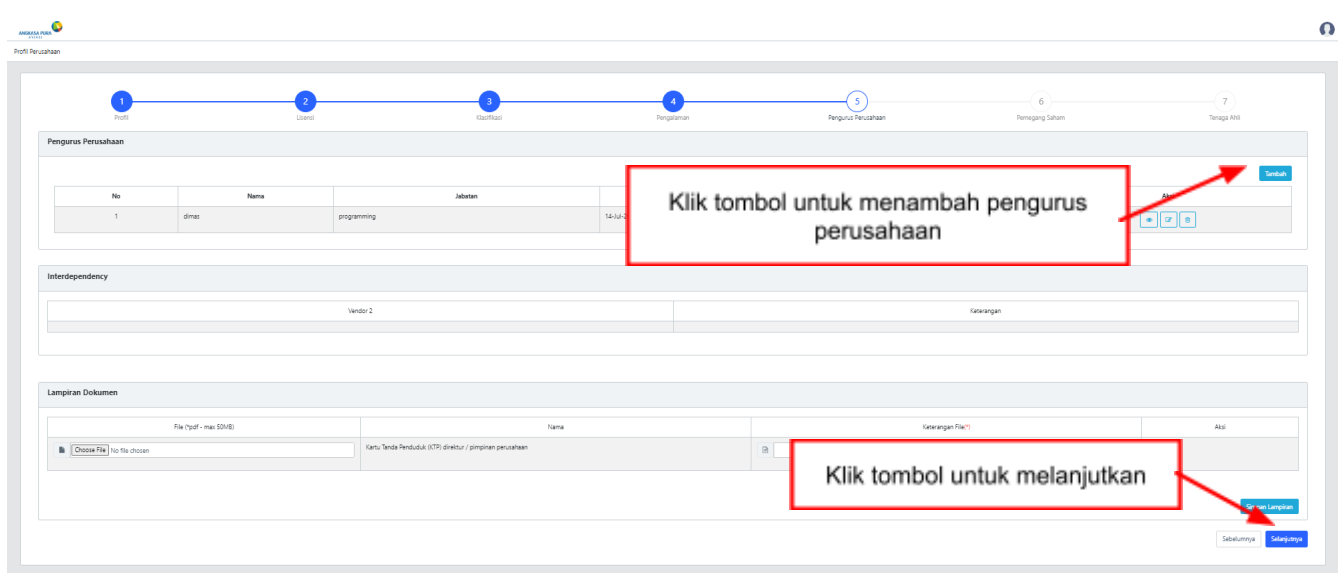

## <span id="page-7-0"></span>3.6. Pemegang Saham Perusahaan

Untuk memasukan dan menambahkan data mengenai detail Informasi Pemegang Saham, klik **"Tambah Pemegang Saham"**. Sistem menampilkan popup isian detail data Informasi Pemegang Saham. Isikan data-data mengenai pemegang saham, setelah semua kolom diisi, kemudian klik tombol "**Simpan**" untuk menyimpan data informasi pemegang saham tersebut. Jumlah persentase pemegang saham tidak boleh kurang atau lebih dari 100%. Setelah jumlah persentase sudah 100%, klik tombol **"Selanjutnya"** untuk melanjutkan proses.

| Profil                          | Lisensi                                                                                                    | Klasificasi                 | Pengalaman | Pengurus Perusahaan                 | Pemegang Saham                   | Tenaga Ahli                  |
|---------------------------------|----------------------------------------------------------------------------------------------------|-----------------------------|------------|-------------------------------------|----------------------------------|------------------------------|
| Pemegang Saham Perusahaan<br>No |                                                                                                    | Nama                        |            | Klik tombol untuk menambah pemegang |                                  | lambah Pemegang Saham        |
| $\mathbf{I}$                    | naufal                                                                                                    |                             |            | saham perusahaan                    |                                  | $  \cdot     \cdot  $ s      |
| $\overline{z}$                  | dimas                                                                                                    |                             |            |                                     |                                  | $\bullet$ $\alpha$ $\bullet$ |
|                                 | Total                                                                                                    |                             |            | 100%                                |                                  |                              |
| Interdependency                 |                                                                                                    | Vendor 2                    |            |                                     | Keterangan                       |                              |
| $\cdot$                         |                                                                                                    | V004354 (CV Depok City Cau) | $\cdot$    |                                     | (pemegang saham) Naufal - 213424 |                              |
|                                 |                                                                                                    |                             |            |                                     |                                  |                              |
| Lampiran Dokumen                |                                                                                                    |                             |            |                                     |                                  |                              |
|                                 | File (*pdf - max 50MB)                                                                                                    | Nama                        |            | Klik tombol untuk melanjutkan       |                                  | Aksi                         |
|                                 | Hasil scan dari Kartu Keluarga (KK) asli dari para Pemegang Saham. Atau, hasil scan dari KK asli Direktur Utama untuk perusahaan<br>$\boxed{4}$<br>SUMN/BUMD. |                             |            |                                     |                                  | $\boxed{\bullet}$            |
|                                 |                                                                                                    |                             |            |                                     |                                  |                              |

Tampilan Data Kelengkapan Pemegang Saham Perusahaan

#### <span id="page-7-1"></span>3.7. Tenaga Ahli Perusahaan

Untuk memasukan dan menambah data mengenai detail tenaga ahli, klik "Tambah Tenaga Ahli". Sistem menampilkan popup isian detail data tenaga ahli. Isikan data-data mengenai tenaga ahli, setelah semua kolom diisi, kemudian klik tombol "**Simpan**" untuk menyimpan data informasi tenaga ahli tersebut. Setelah selesai klik tombol **"Kirim Data"** untuk melanjutkan proses pengajuan jadwal verifikasi berkas.

| Profil                     | Lisensi                | Klasifikasi                                  | Pengalaman                                   | Pengurus Perusahaan                    | Tenaga Ahli<br>Pemegang Saham                                                 |
|----------------------------|------------------------|----------------------------------------------|----------------------------------------------|----------------------------------------|-------------------------------------------------------------------------------|
| Tenaga Ahli Perusahaan     |                        |                                              |                                              |                                        |                                                                               |
| No                         | Nama                   | Keahlian                                     |                                              |                                        | Tambah Tenaga Ahli<br>Aksi                                                    |
| $\overline{1}$             | dimas                  | programming                                  |                                              | Klik tombol untuk menambah tenaga ahli | $\begin{array}{ c c c }\hline \bullet & \mathcal{C} & \mathbf{B} \end{array}$ |
|                            |                        |                                              |                                              |                                        |                                                                               |
|                            |                        |                                              |                                              |                                        |                                                                               |
|                            |                        |                                              |                                              |                                        |                                                                               |
| Lampiran Dokumen           | File ("pdf - max 50MB) |                                              | Klik tombol untuk melanjutkan membuat jadwal |                                        | Aksi                                                                          |
| Choose File No file chosen |                        | Hasil scan dari ijasah asli, sertifikat asli |                                              | verifikasi                             |                                                                               |
|                            |                        |                                              |                                              |                                        | Simpan Lampiran                                                               |

Tampilan Data Kelengkapan Tenaga Ahli Perusahaan

# <span id="page-8-0"></span>4. Pengajuan Jadwal Verifikasi

Setelah data kelengkapan perusahaan dilengkapi dan klik tombol **"Kirim Data"**, sistem menampilkan popup jadwal verifikasi berkas. Pilih tanggal dan waktu yang bisa dipilih, sesuai dengan informasi yang tertera. Kemudian klik tombol switch sebagai pernyataan bahwa data yang dimasukan adalah benar. Klik tombol "Kirim Jadwal Verifikasi", secara otomatis sistem akan mendaftarkan perusahaan Vendor untuk di-verifikasi, dengan mengirimkan undangan dan jadwal Verifikasi ke email Vendor.

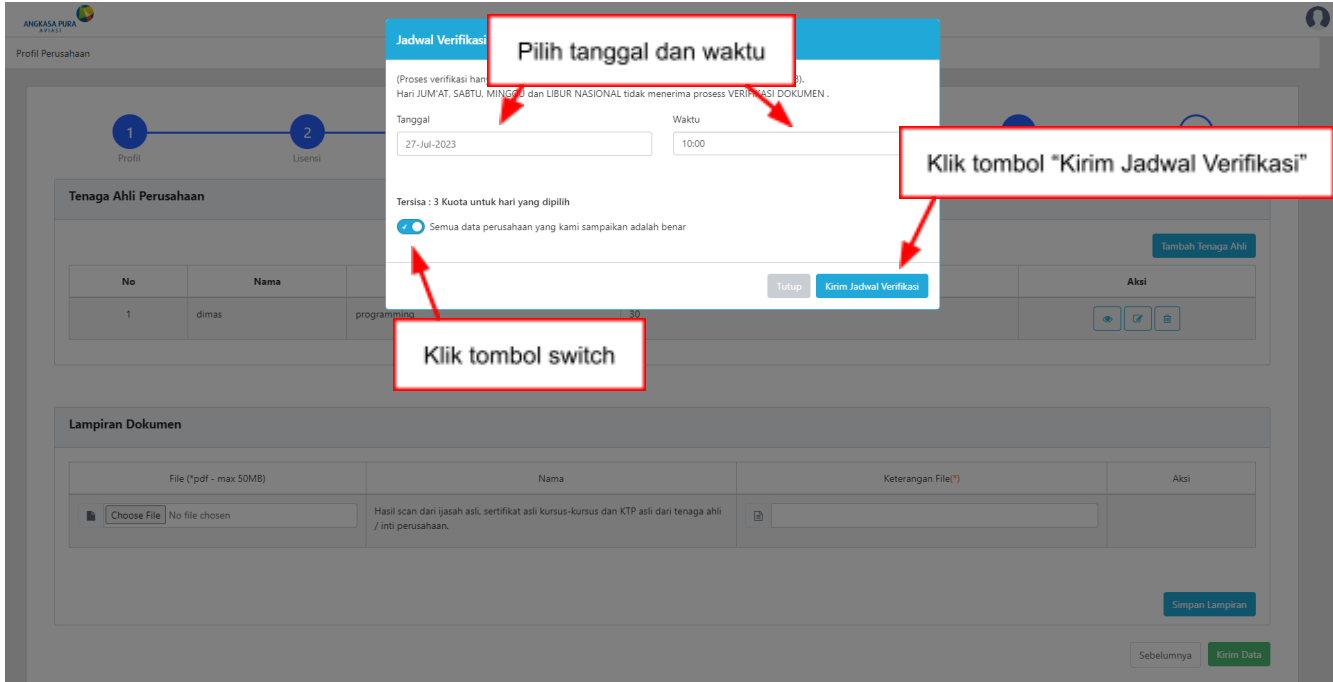

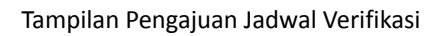

# <span id="page-9-0"></span>5. Melakukan Verifikasi Online

Untuk memulai verifikasi online, pertama akses halaman verifikasi online berdasarkan tautan yang dikirimkan melalui email. Pada halaman verifikasi online masukan nomor verifikasi dan kata sandi yang dikirimkan melalui email. Klik tombol "Masuk", sistem kemudian menampilkan halaman video conference.

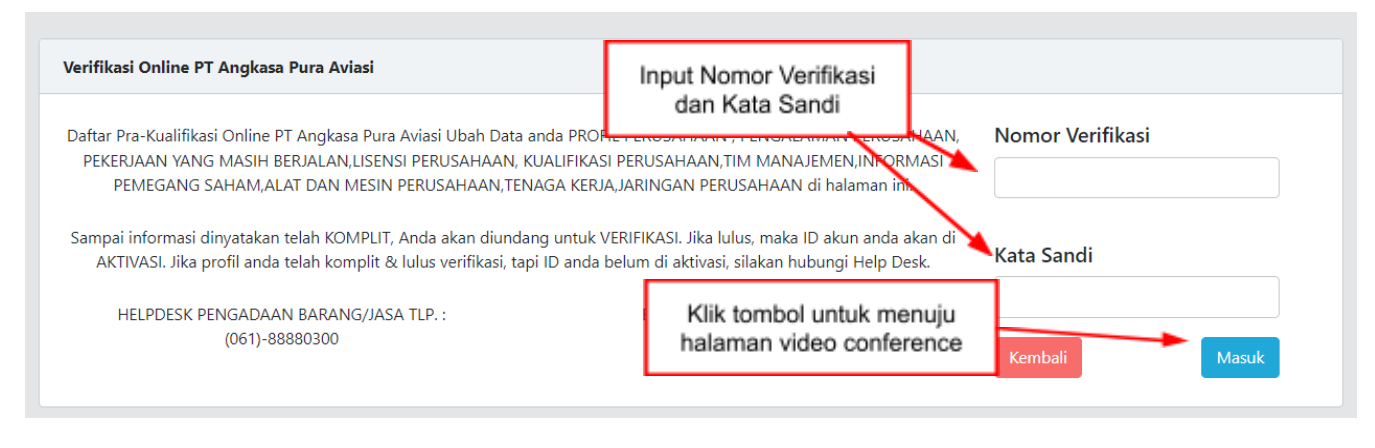

Tampilan Halaman Verifikasi Online

# <span id="page-9-1"></span>6. Update Data

Untuk melakukan perubahan data, vendor harus masuk ke sistem VMS dengan Login menggunakan Username dan Password yang dikirimkan melalui email (jika tidak terjadi perubahan password). Setelah berhasil, sistem menampilkan halaman Profil Perusahaan. Klik menu "Request Update" pada poin 8.

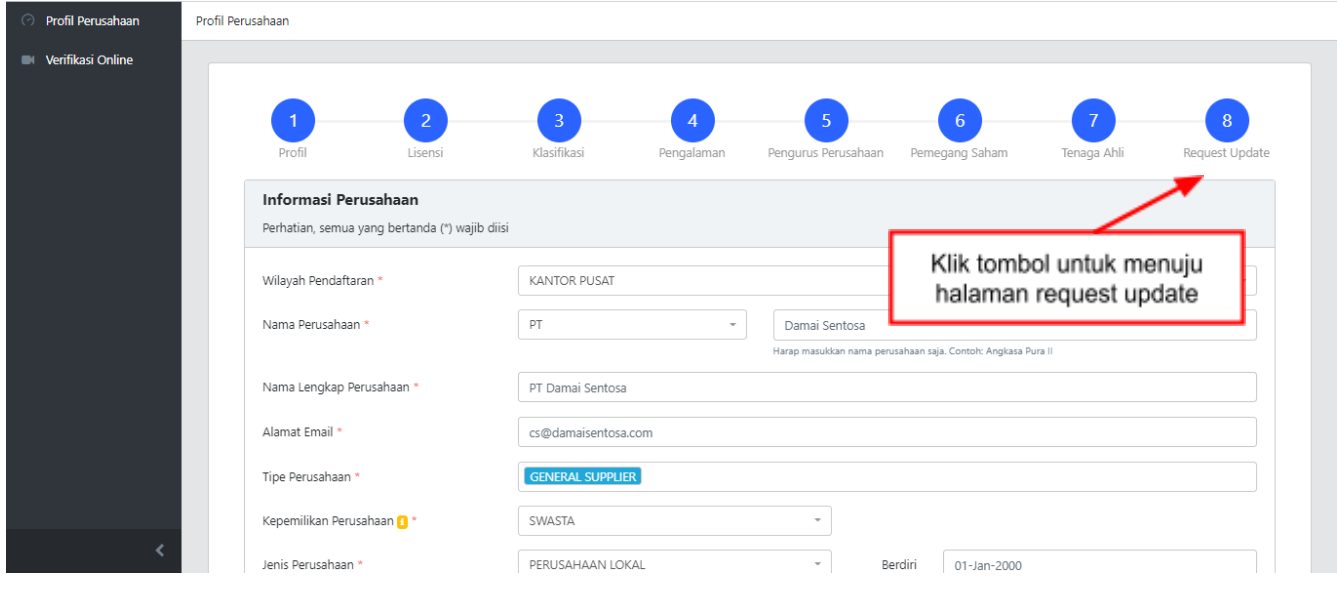

Tampilan Halaman Profil Perusahaan

## <span id="page-10-0"></span>6.1. Mengirim Permintaan Update

Pada halaman Request Update, pilih data kelengkapan perusahaan yang akan dilakukan perubahan atau update data. Setelah memilih data kelengkapan klik **"Request Update"** untuk mengirim permintaan update data. Sistem secara otomatis mengirimkan email mengenai permintaan perubahan data.

| 0<br>$\equiv$<br>ANGKASA PURA     |                                                                           |                                                                         | $\boldsymbol{\Omega}$               |
|-----------------------------------|---------------------------------------------------------------------------|-------------------------------------------------------------------------|-------------------------------------|
| <b><i>O</i></b> Profil Perusahaan | Profil Perusahaan                                                         |                                                                         |                                     |
| <b>EI</b> Verifikasi              |                                                                           |                                                                         |                                     |
| <b>III</b> Persyaratan            | Profil<br>Lisensi                                                         | B<br>Klasifikasi<br>Pengurus Perusahaan<br>Pemegang Saham<br>Pengalaman | 8<br>Tenaga Ahli<br>Request Update  |
|                                   | Request update akan mengembalikan proses persetujuan dan verifikasi ulang |                                                                         |                                     |
|                                   |                                                                           |                                                                         |                                     |
|                                   |                                                                           | Halaman                                                                 | Pilih $\Box$                        |
|                                   | Profil perusahaan                                                         |                                                                         | $\Box$                              |
|                                   | Lisensi                                                                   |                                                                         | $\Box$                              |
|                                   | Klasifikasi perusahaan                                                    |                                                                         | $\hfill\square$                     |
|                                   | Pengalaman perusahaan                                                     | Pilih data kelengkapan salah satu                                       | $\hfill\square$                     |
|                                   | Pekerjaan yang masih berjalan                                             | atau semuanya                                                           | $\Box$                              |
|                                   | Tim manajemen                                                             |                                                                         | $\Box$                              |
|                                   | Pemegang saham                                                            | $\Box$                                                                  |                                     |
|                                   | Tenaga ahli                                                               |                                                                         | $\Box$                              |
|                                   |                                                                           | Klik tombol untuk mengirimkan permintaan                                | Sebelumnya<br><b>Request Update</b> |
|                                   |                                                                           |                                                                         |                                     |

Tampilan Halaman Request Update

#### <span id="page-10-1"></span>6.2. Melakukan Perubahan Data

Setelah mendapatkan email mengenai permintaan update disetujui, maka vendor bisa melakukan perubahan pada data kelengkapan perusahaan sesuai dengan permintaan update yang diajukan. Cara untuk melakukan perubahan data sama dengan pengisian data kelengkapan pada saat pendaftaran vendor, bisa dibaca kembali di poin **"3. Melengkapi Data Pendaftaran Vendor"**.

## <span id="page-11-0"></span>7. Melakukan Feedback

Setelah vendor mendapatkan email yang berisi username dan password untuk mengakses system VMS, akan muncul penilaian kepuasan terhadap system. Pilih penilaian dengan klik **"bintang"** antara 1 sampai 5, lalu tuliskan masukan untuk system atau deskripsi penilaian dan klik tombol **"Simpan"**. Feedback seperti ini akan muncul ketika baru pertama login ke system dan setelah selesai update data atau melakukan perubahan data.

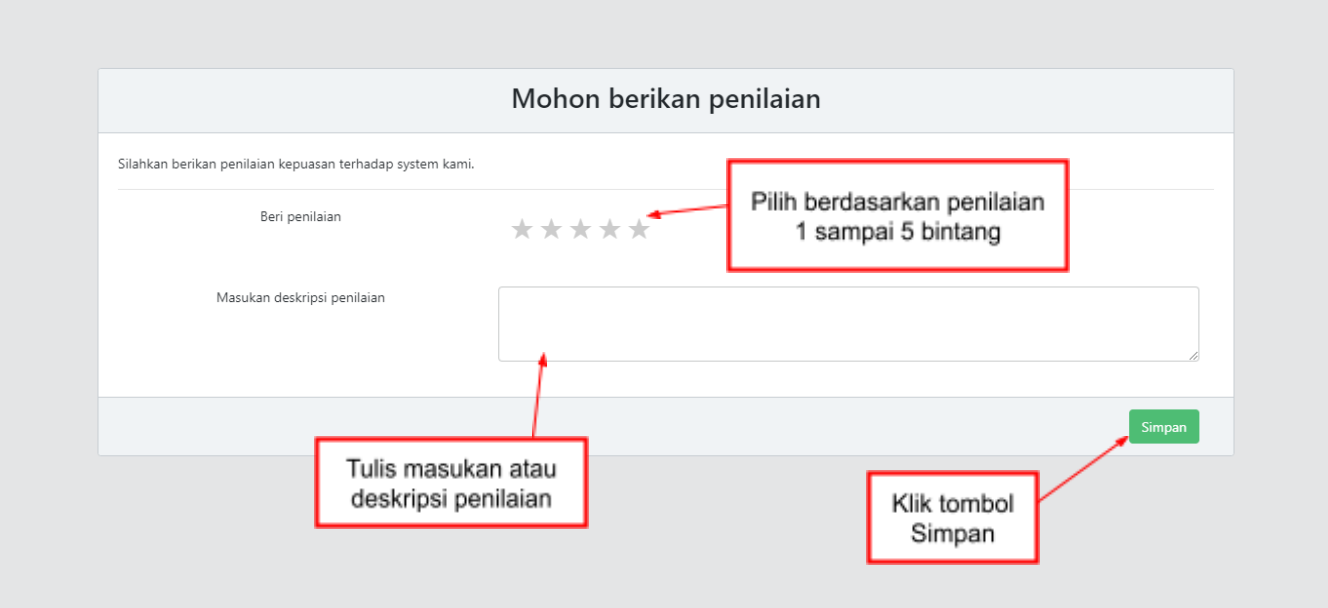